# Welcome to Kasikorn Securities PCL

## Submit a Sample Signature

#### **Via Application K-Cyber Trade**

1 Log in to K-Cyber Trade.

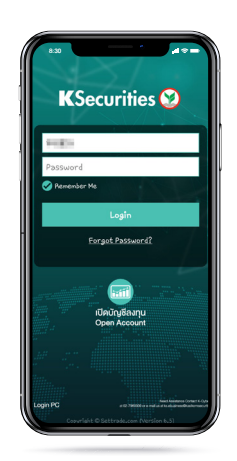

4 Attach or take a photo of your sample signature.

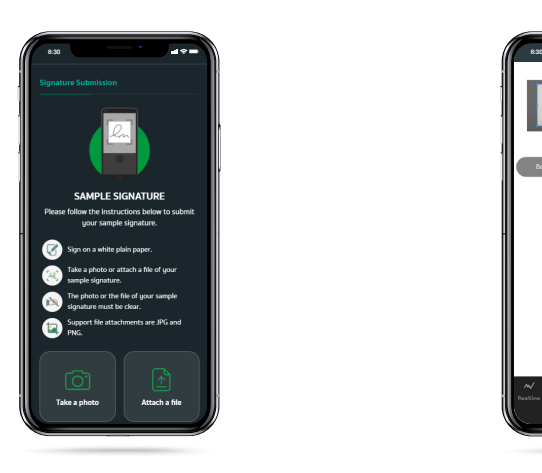

7 Enter OTP.

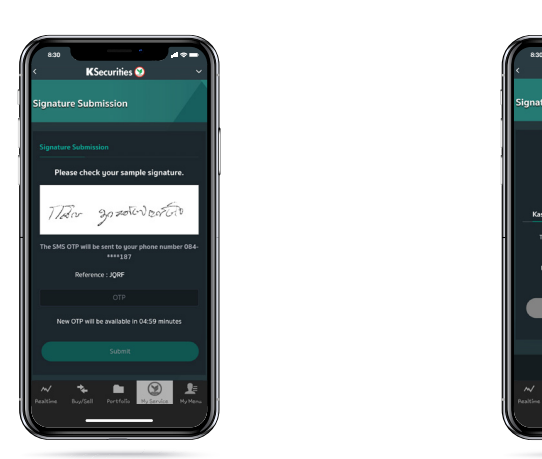

2 Click "My Service" and select "Submit a Sample Signature".

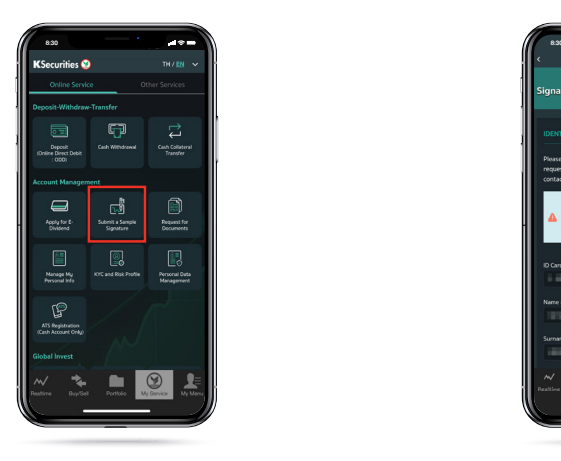

5 Adjust the picture's size and click "Preview".

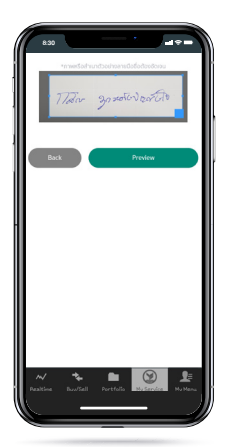

8 The transaction confirmation will be displayed.

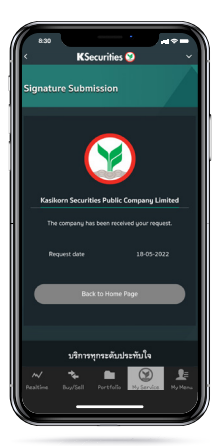

3 Enter Laser ID shown on the back of ID Card and click "Submit".

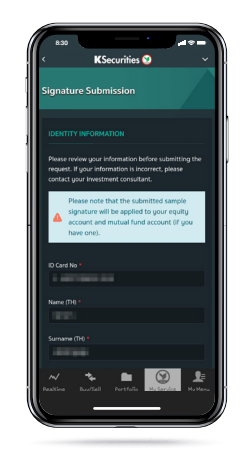

**6** Check your picture and click "Send OTP".

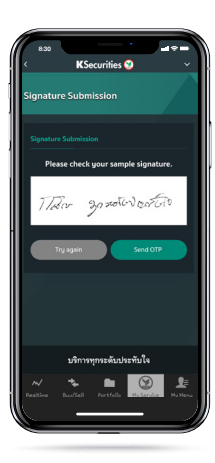

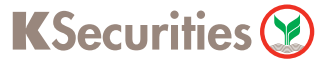

# Welcome to Kasikorn Securities PCL

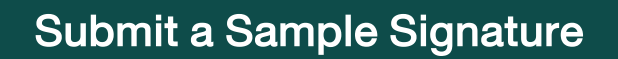

### **Via Application K-Cyber Trade**

9 You will receive a confirmation e-mail.

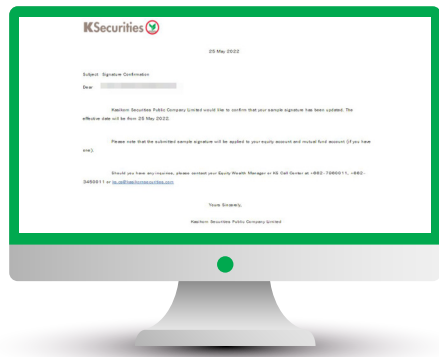

#### Remark :

- In case we had a record of your sample of signature, the screen will be shown "We already had your sample of signature." and you can change it by clicking "Change your signature".
- Remark : Changing request can be submitted not less than 180 days from the latest change.

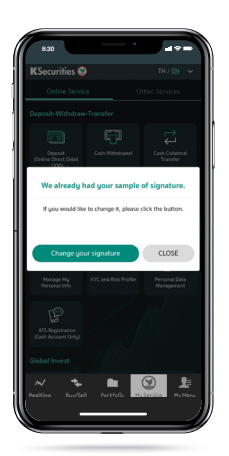